# Distribuir páginas y secciones a **blocs de notas de clase**

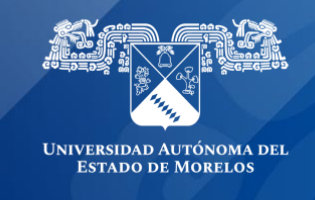

## **Distribuir una página a todos los alumnos de la clase.**

Ingresa a Class Notebook desde el panel de office 365 o a la liga **[www.onenote.com/edu/classnotebook](https://www.onenote.com/hrd?ReturnUrl=https%3a%2f%2fwww.onenote.com%2fedu%2fclassnotebook)** e inicia sesión con tu cuenta institucional **[@uaem.edu.mx.](https://mail.google.com/mail/u/0/?fs=1&tf=cm&source=mailto&to=@uaem.edu.mx)**

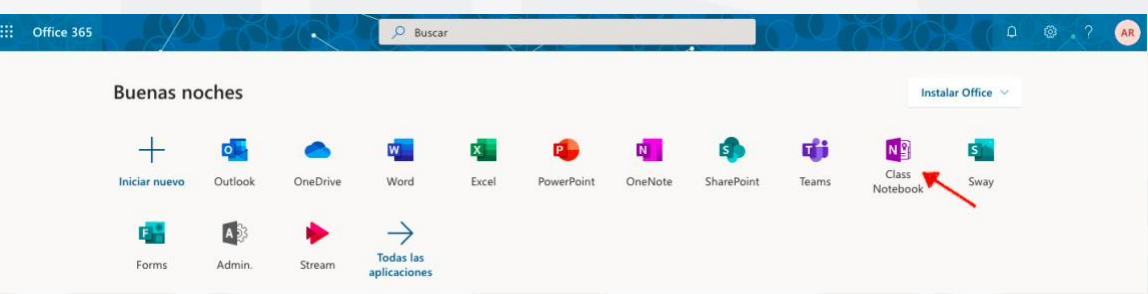

#### **Selecciona Administrar blocs de notas.**

Te damos la bienvenida al Bloc de notas de clase de OneNote

Te ayudaremos a crear un bloc de notas para que puedas utilizarlo en clase

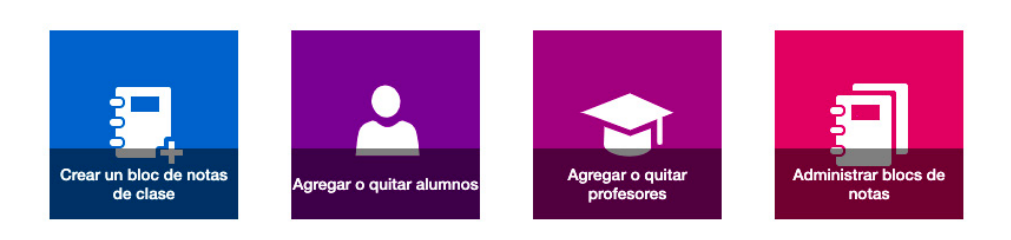

1. Elige el bloc de nota de clase que deseas distribuir, nuestro ejemplo es: ClaseDemoUAEM.

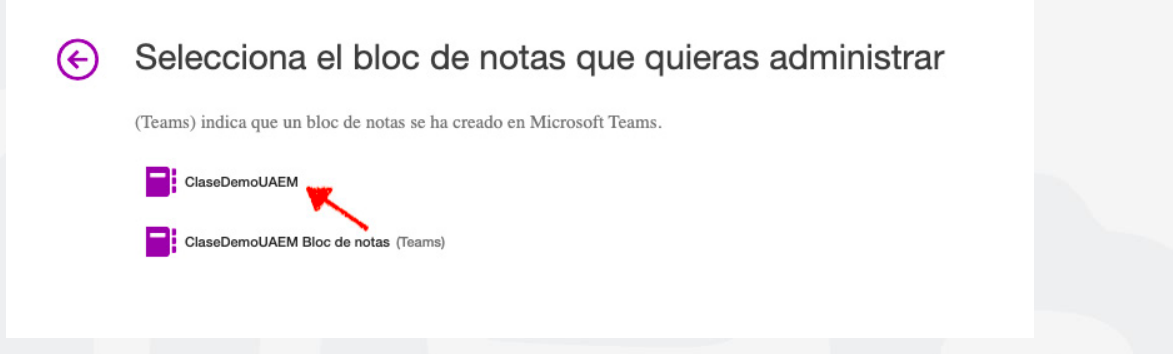

2. Selecciona Abrir Bloc de notas.

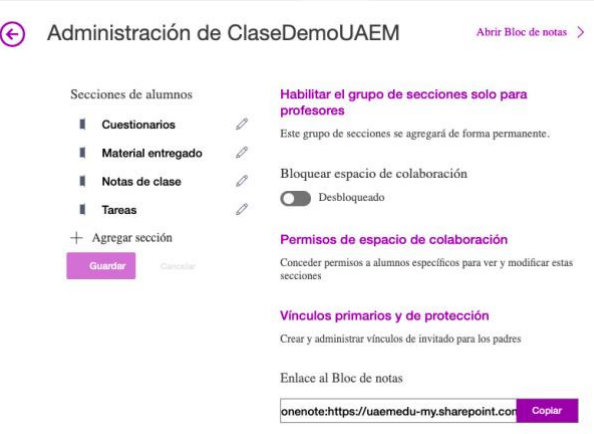

- 3. Selecciona las páginas que desea distribuir en la biblioteca de contenido o el espacio de colaboración de su bloc de notas.
- 4. Selecciona la pestaña **Bloc de notas de clase** y, después, haz clic en **Distribuir página.**

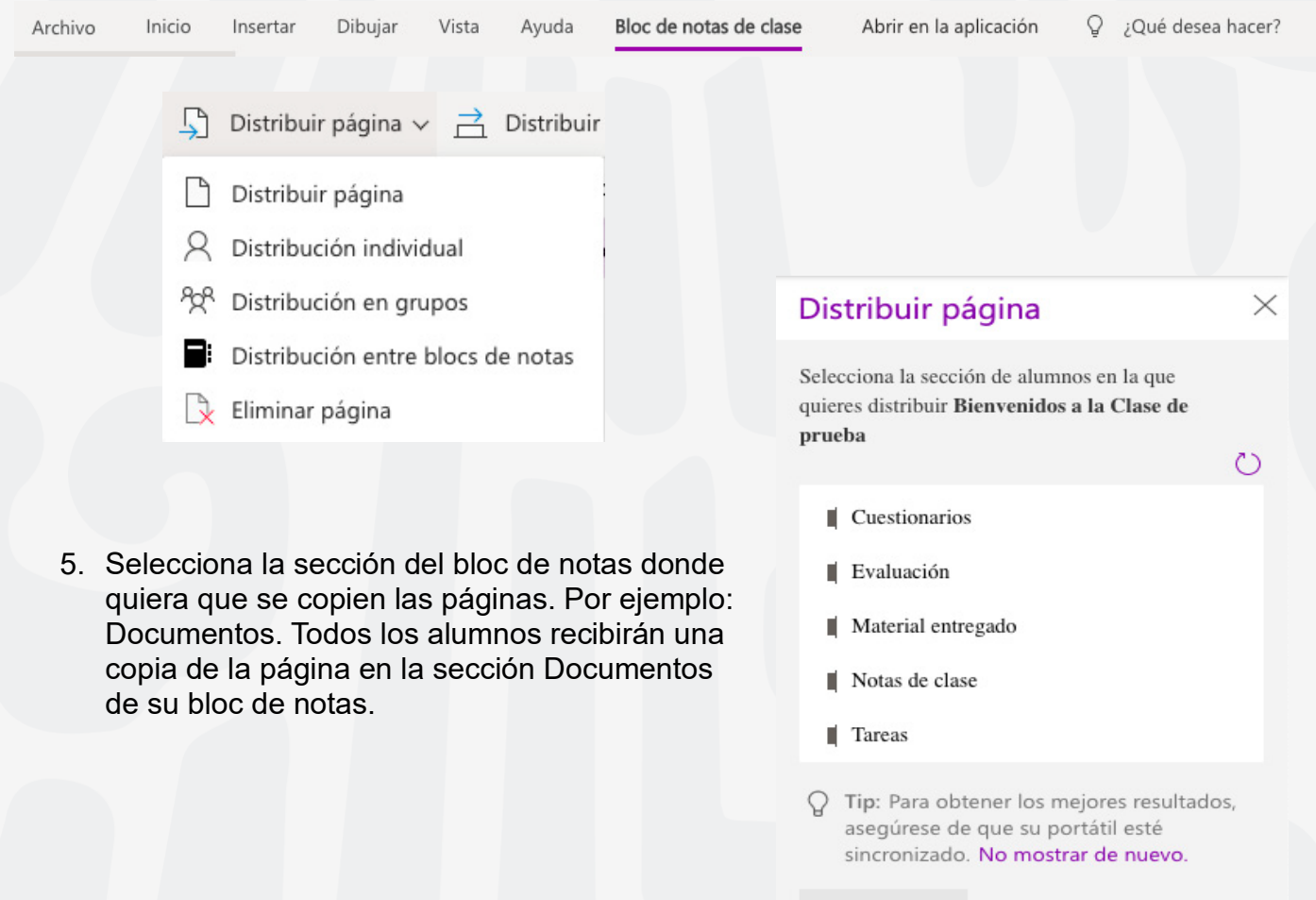

Distribuir

#### **Nota:**

- Selecciona ver páginas distribuidas para ver las actualizaciones de estado de las páginas que ha distribuido a los alumnos. Puede cerrar la ventana de distribución en cualquier momento y las páginas continuarán distribuyendo en segundo plano.
- Para eliminar una página que ha distribuido, favor de revisar la Guía Eliminar páginas que ha distribuido a blocs de notas de clase de alumnos.

## **Distribuir páginas a alumnos individuales.**

- 1. Abra el Bloc de notas de clase y vaya a la página que desea distribuir.
- 2. Selecciona la pestaña **Bloc de notas de clase** y, después, **distribuir página > distribución individual.**

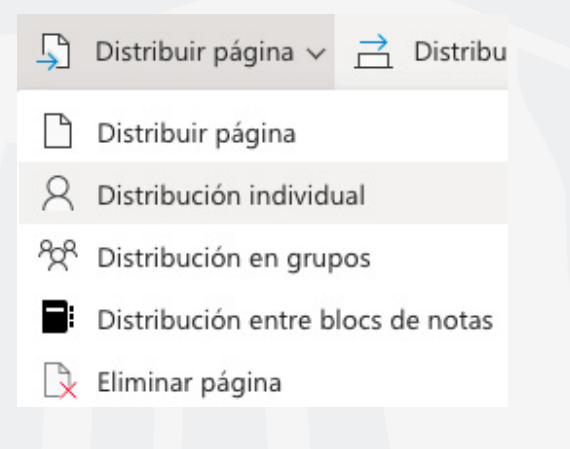

Selecciona los alumnos a los que desea distribuir la página con las casillas junto a sus nombres. Selecciona **Siguiente.**

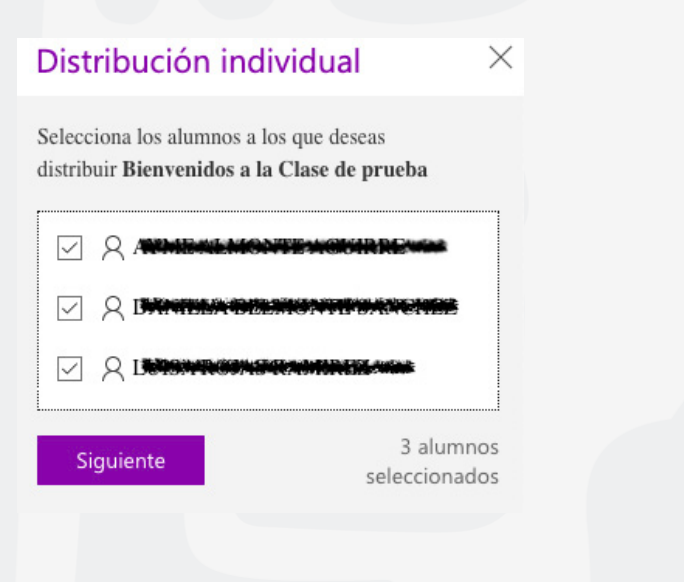

Elige la sección del Bloc de notas del alumno donde quiere que aparezca la página. Por ejemplo: **cuestionarios.**

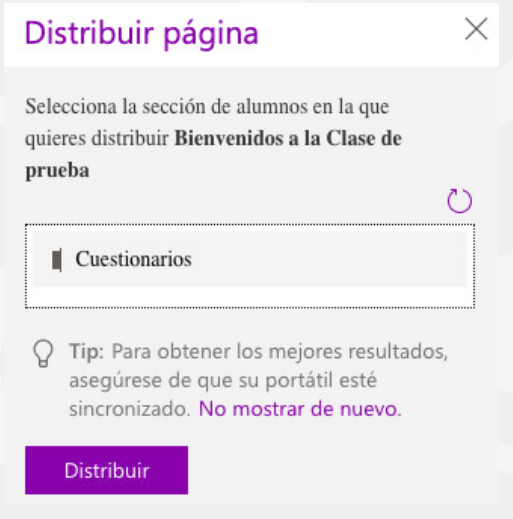

Presiona el botón **distribuir.**

**Nota:** Selecciona **ver páginas distribuidas** para ver las actualizaciones de estado de las páginas que ha distribuido a los alumnos. Puede cerrar la ventana de distribución en cualquier momento y las páginas continuarán distribuyendo en segundo plano.

## **Distribuir páginas a grupos de alumnos.**

Cree y guarde grupos de alumnos y le permita entregar contenido diferente basado en las necesidades del alumno o en proyectos de grupo reducidos.

- 1. Abra el Bloc de notas de clase y vaya a la página que desea distribuir.
- 2. Selecciona la pestaña **Bloc de notas de clase** y, después, **Distribuir página > Distribución en grupos.**

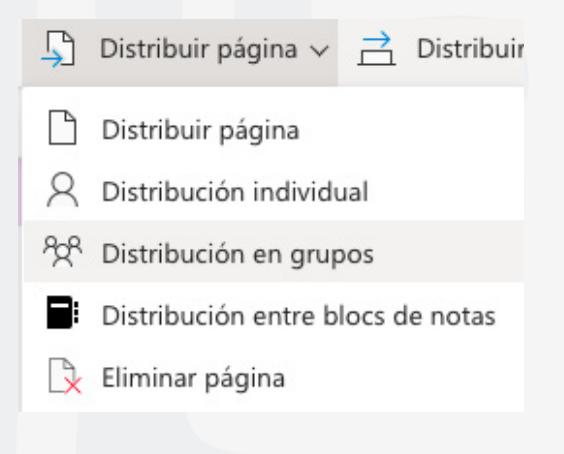

- 3. Si aún no creaste ningún grupo de alumnos, selecciona + nuevo grupo en el panel distribución de grupos.
- 4. Escriba un nombre para el grupo y elija alumnos con las casillas junto a sus nombres.
- 5. Selecciona **Guardar**.

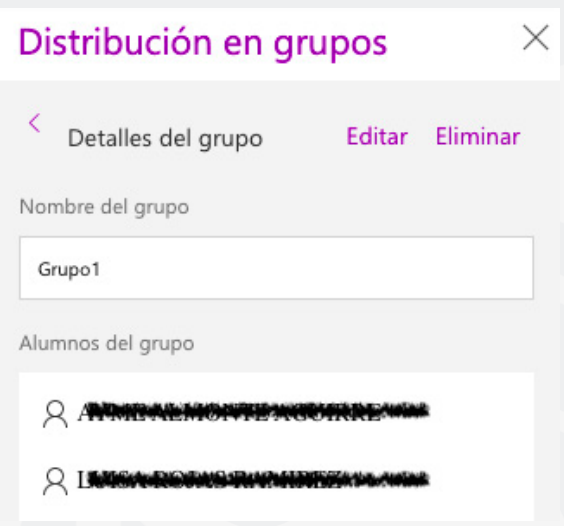

6. Ahora ya has creado un nuevo grupo, selecciona la flecha **atrás.** Selecciona la casilla que se encuentra junto al grupo y, a continuación, **siguiente.**

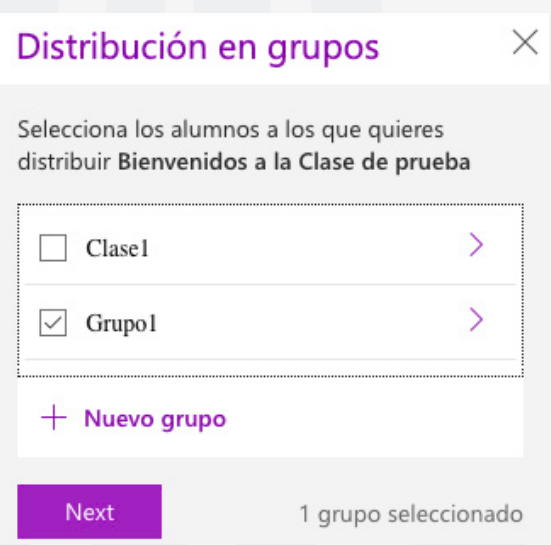

- 7. Selecciona la sección de los blocs de notas de los alumnos donde quiere que se muestre la página. Por ejemplo: **cuestionarios.**
- 8. Selecciona **distribuir.**

## Distribución en grupos

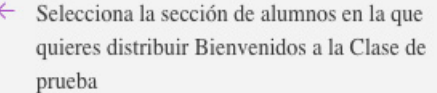

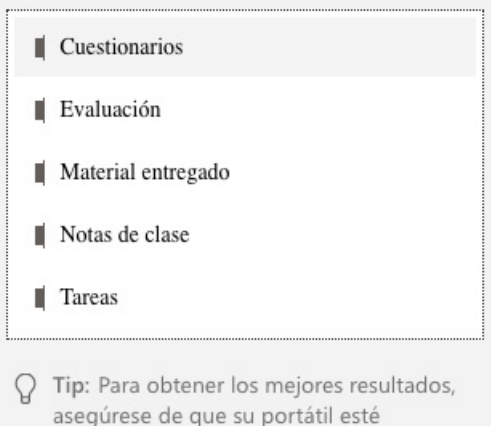

sincronizado. No mostrar de nuevo.

Distribuir

#### **Nota:**

Selecciona ver páginas distribuidas para ver las actualizaciones de estado de las páginas que ha distribuido a los alumnos. Puede cerrar la ventana de distribución en cualquier momento y las páginas continuarán distribuyendo en segundo plano.

#### **Para crear grupos de alumnos adicionales, repita los pasos 2-5 anteriores.**

 $\times$ 

 $\circ$ 

Para editar el nombre o los miembros de un grupo, selecciona **distribuir página > distribución de grupos.** Selecciona la flecha situada junto al nombre del grupo y, a continuación, **Editar,** guarde los cambios o selecciona **eliminar** para eliminar el grupo.

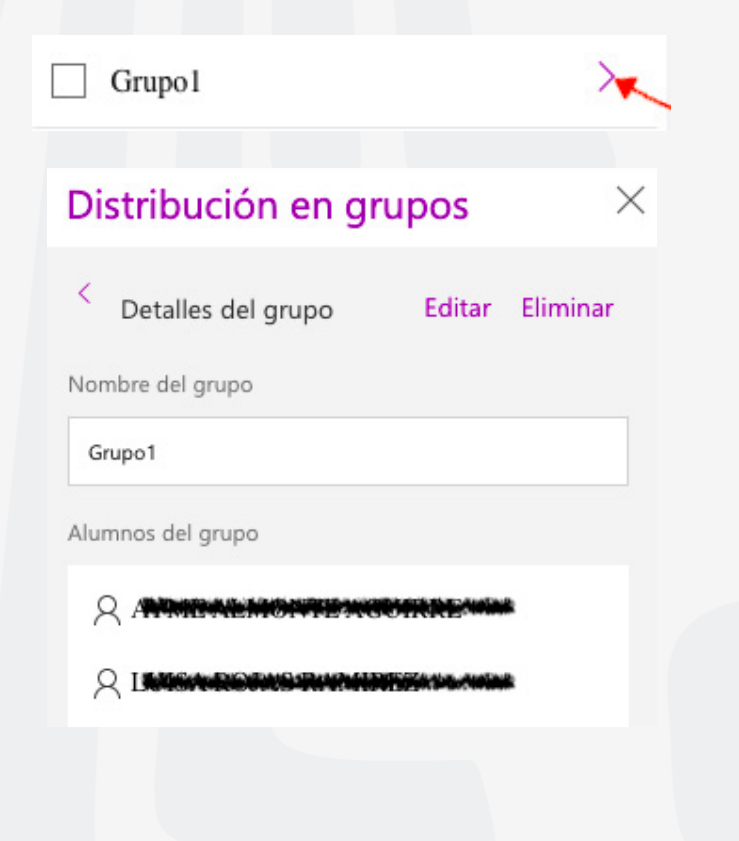

# **Distribuir una sección.**

1. Selecciona distribuir nueva sección > distribuir nueva sección en la cinta de opciones de Bloc de notas de clase.

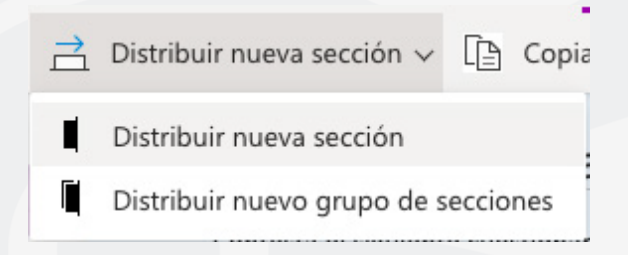

- 2. Nombre de la nueva sección. Por ejemplo: **DemoUAEM.**
- 3. Si ha agregado grupos de secciones a los blocs de notas de los alumnos, puede elegir uno como destino de la nueva sección ahora. Selecciona la lista desplegable junto a detalles de la **Ubicación** y elija un grupo de secciones.

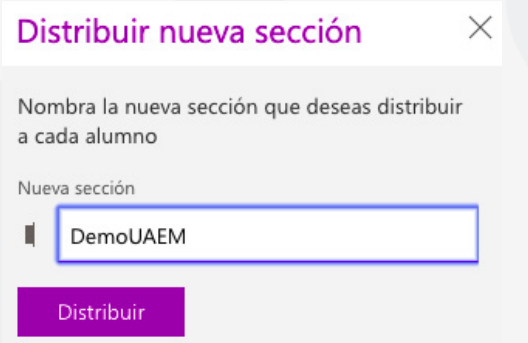

4. Selecciona distribuir. Se creará una nueva sección y se distribuirá a cada estudiante de su bloc de notas de clase.

#### **Distribuir un grupo de secciones.**

Los grupos de secciones son una buena forma de organizar las unidades o los temas con una gran cantidad de contenido. Cree un nuevo grupo de secciones y organice en secciones al mismo tiempo y, después, distribuya a los alumnos.

1. Selecciona distribuir **nueva sección > distribuir nuevo grupo de secciones** en la cinta de opciones Bloc de notas de clase.

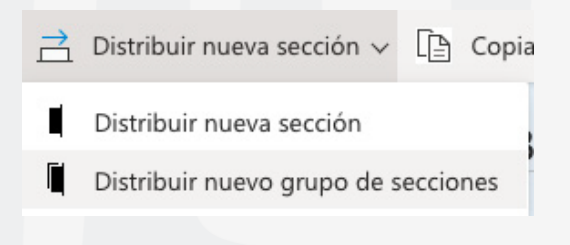

- 2. Asigne un nombre al nuevo grupo de secciones y a las secciones que desee dentro de él. Selecciona **+ sección** para agregar más secciones.
- 3. Selecciona distribuir. El grupo de secciones en blanco y las secciones que contenga se crearán y se enviarán a cada estudiante de su bloc de notas de clase.

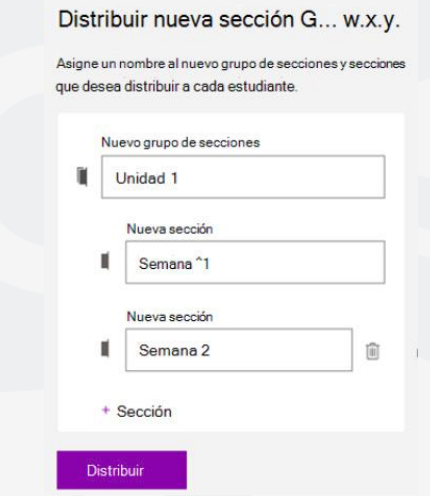

#### **Distribuir páginas de un bloc de notas a otro.**

Distribuye una página de cualquier Bloc de notas de OneNote a los alumnos en blocs de notas de clase. Puede distribuir la misma página a varios blocs de notas al mismo tiempo.

- 1. Abra cualquier Bloc de notas y vaya a la página que desea distribuir.
- **2.** Selecciona la pestaña **Bloc de notas de clase** y, después, **Distribuir página > Distribución entre blocs de notas.**
- 3. Elige los blocs de notas en los que desea distribuir esta página y, después, selecciona **siguiente.**

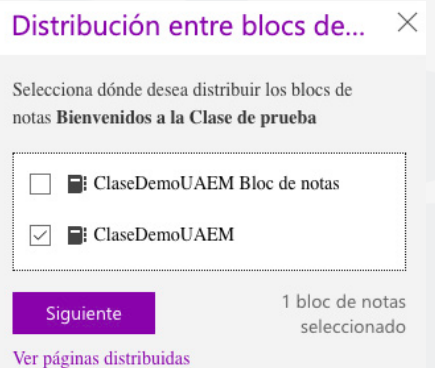

4. Elija una sección de alumnos para distribuir la página o páginas y, después, **distribuya.**

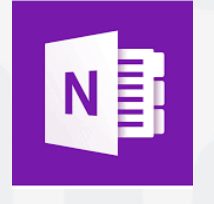

Para cualquier duda, puedes enviar un correo electrónico a la Dirección de Sistemas Académicos. dsa@uaem.mx o al (777) 329-79-00 ext. 2022

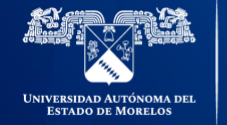

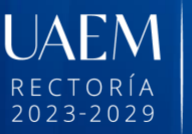

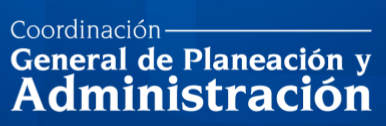

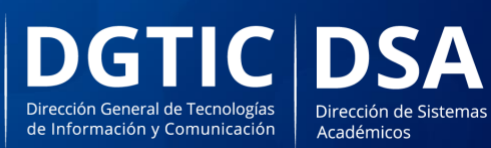

© 2024 · Dirección de Sistemas de Información de la Universidad Autónoma del Estado de Morelos · uaem.mx